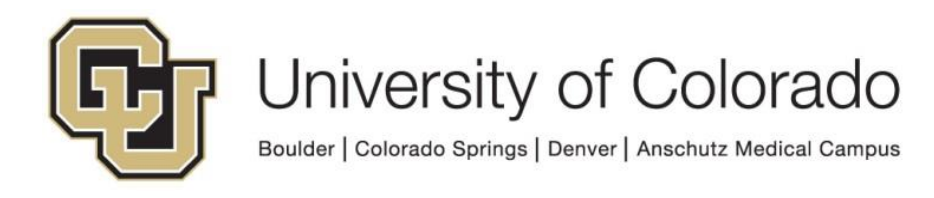

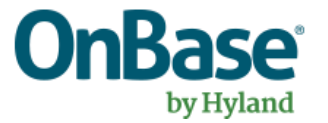

# **OnBase Guide - Unity Management Console - Installation and Setup**

**Goal:** To install Unity Management Console and connect to OnBase environments

**Complexity Level:** Departmental Administrative Users, Departmental Workflow Developers

**3/20/2019**

# **Table of Contents**

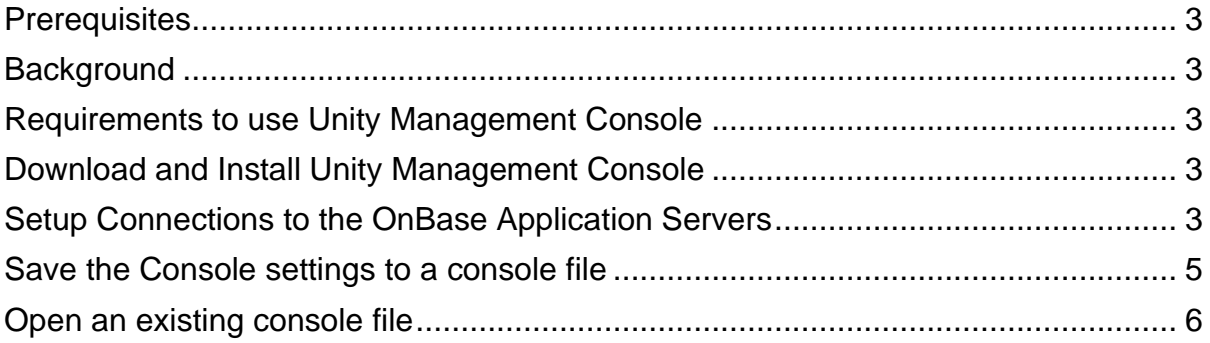

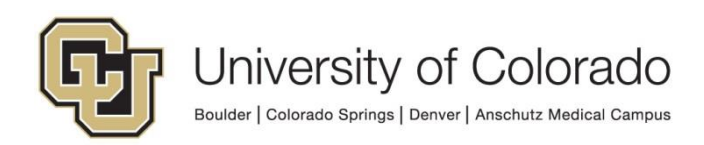

### <span id="page-2-0"></span>**Prerequisites**

You must have full local administrator access to the machine to perform this installation. If you do not have this access, please ask your local IT staff for support.

## <span id="page-2-1"></span>**Background**

Unity Management Console creates Workflow and other timers in OnBase that can trigger scheduled tasks. For more information about Unity Management Console usage, refer to the Unity Scheduler MRG.

## <span id="page-2-2"></span>**Requirements to use Unity Management Console**

In order to use Unity Management Console, you must have the *Functional - Admin - System* group assigned to your account. Generally, in order to be a member of this group you will need to successfully complete the [OnBase System Administration](https://training.hyland.com/courses/I0102-System-Administration)  [Training.](https://training.hyland.com/courses/I0102-System-Administration)

## <span id="page-2-3"></span>**Download and Install Unity Management Console**

- 1. Download Unity Management Console from this location. This will always be the latest version of the product. [https://dm-dev.dev.cu.edu/Clients/Unity\\_Management\\_Console.zip](https://dm-dev.dev.cu.edu/Clients/Unity_Management_Console.zip)
- 2. Unzip and Install into the default location.

#### <span id="page-2-4"></span>**Setup Connections to the OnBase Application Servers**

The one install of Unity Management Console allows you to connect to any of the OnBase environments, you simply need to setup the connection strings for each.

- 1. Launch Unity Management Console from the desktop shortcut.
- 2. The Unity Management Console uses a "console file" to save settings and connection information. By default, there will be nothing configured. Select the **Add** button on the menu then select **Task Scheduler** to add a new connection to an OnBase environment.

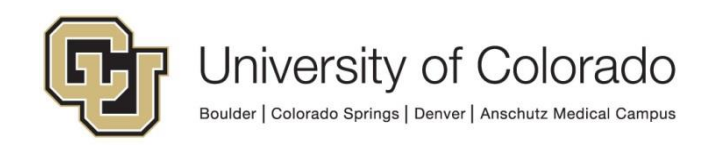

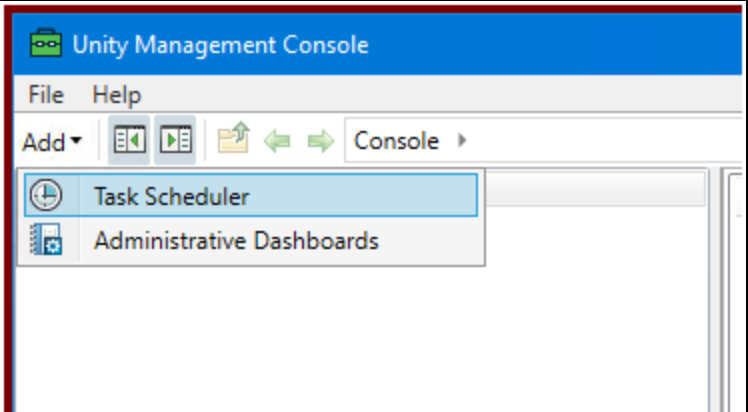

3. On the Connect dialog, you will see two fields that need to be populated for each environment: **Application Server URL** and **Data Source**.

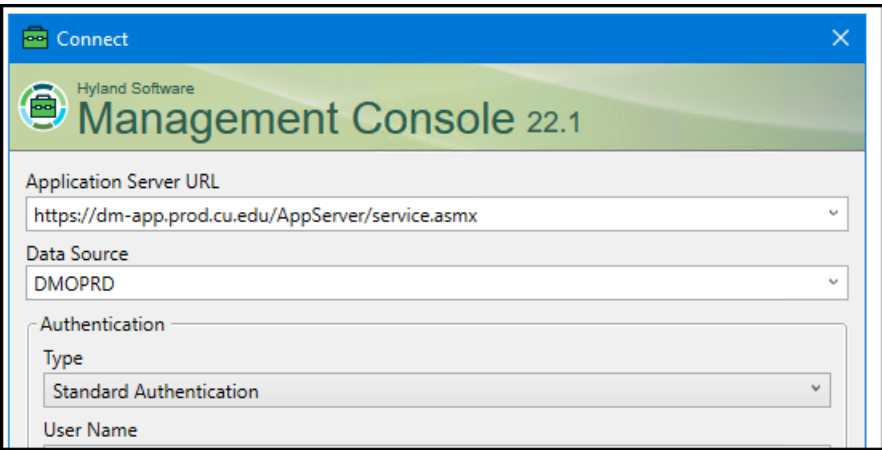

4. In the **Application Server URL** field, paste the URL below for the environment you wish to connect to.

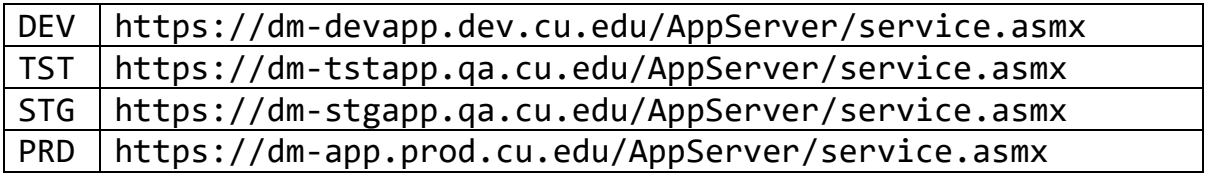

5. In the **Data Source** field, use the corresponding Data Source for each environment.

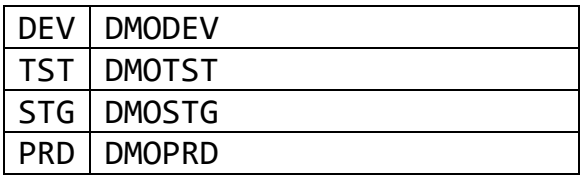

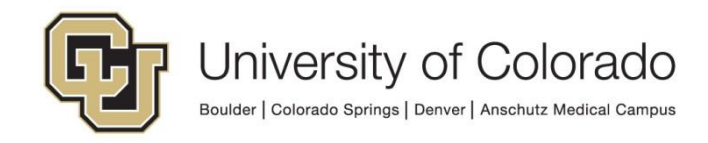

- 6. Enter your OnBase credentials in the **User Name** and **Password** fields.
- 7. Each time you add or use a new connection, it will be saved and can be selected via the **Application Server URL** dropdown menu.

#### <span id="page-4-0"></span>**Save the Console settings to a console file**

Once you have populated the Unity Management Console with all of the connection details, you will want to save that to a console file so that you can easily open these settings later.

- 1. Select the **File** menu option.
- 2. Select **Save As**.

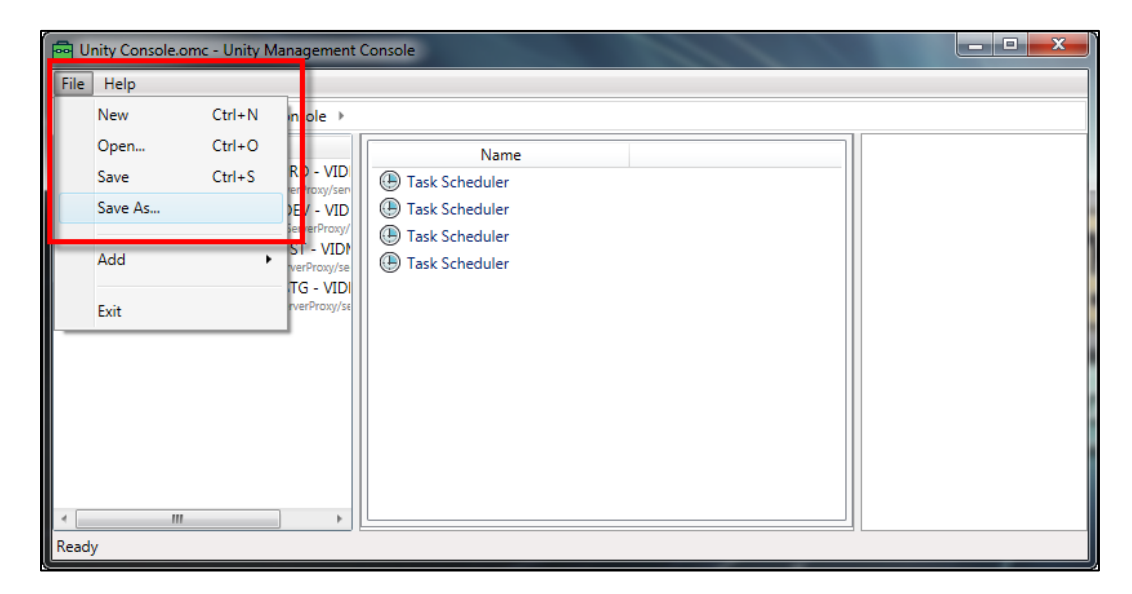

3. Give the file a unique name so that you will know it is for the Unity Management Console. Also place it in a common location like "My Documents."

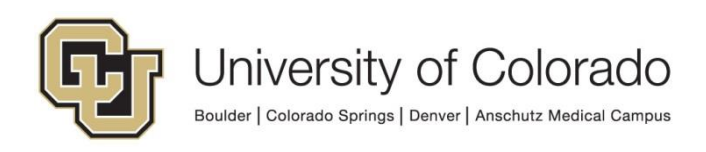

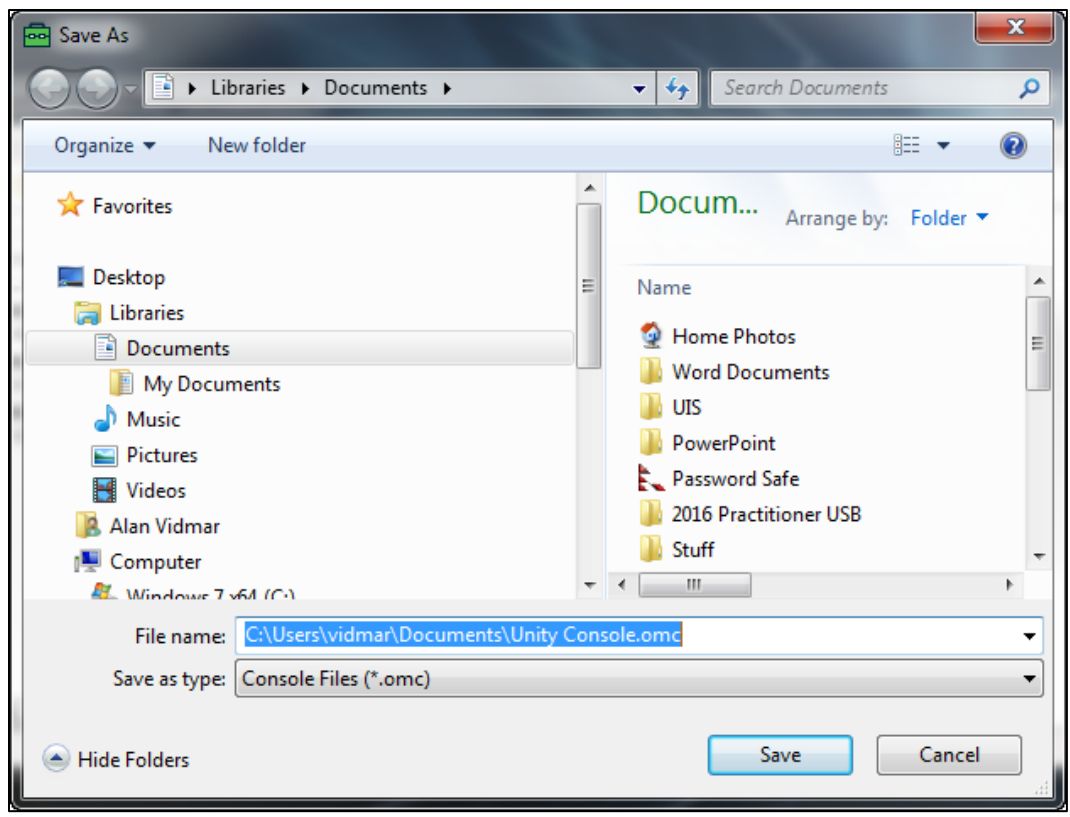

#### <span id="page-5-0"></span>**Open an existing console file**

Once you have created and saved a console file, you can open that same file the next time you launch the Unity Management Console.

- 1. Launch Unity Management Console from the desktop shortcut.
- 2. Click on **File**, then **Open**. Navigate to and select the saved console file.

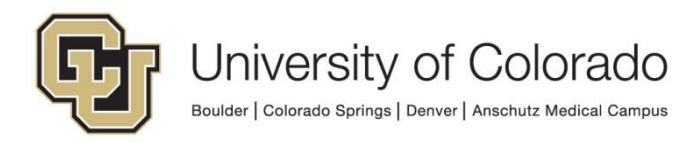

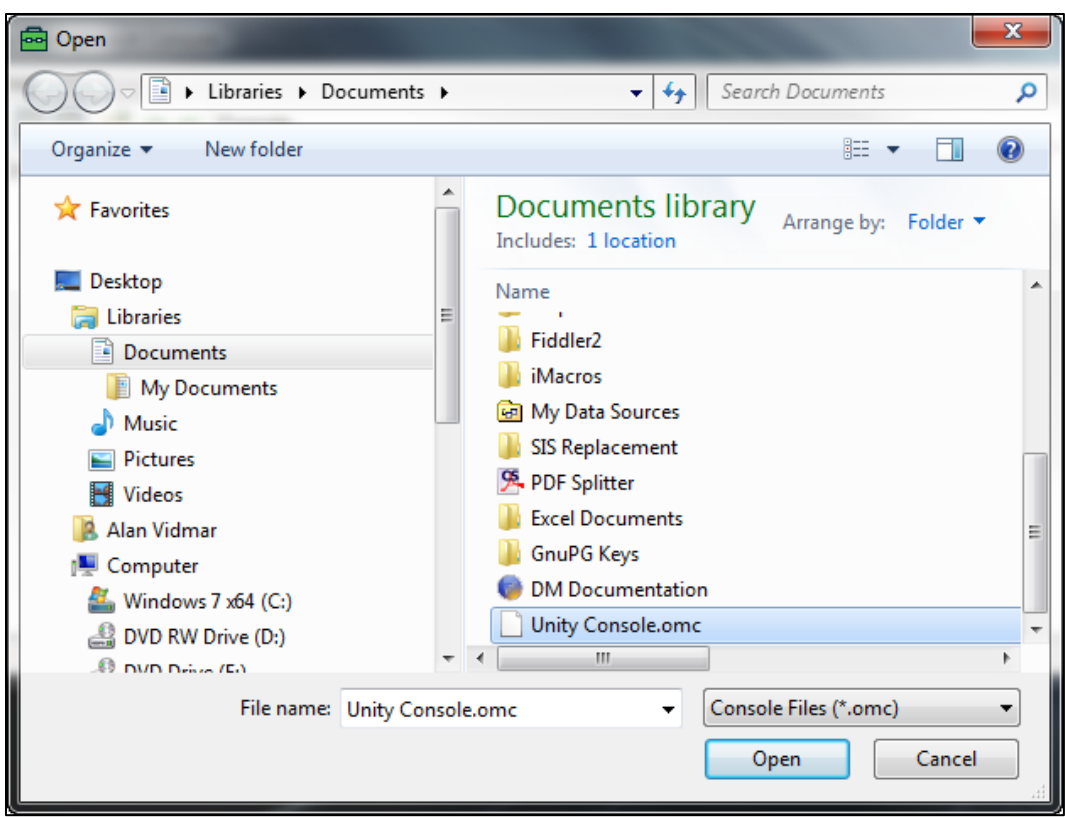

3. You will now see the connections that have been saved and are ready to use.

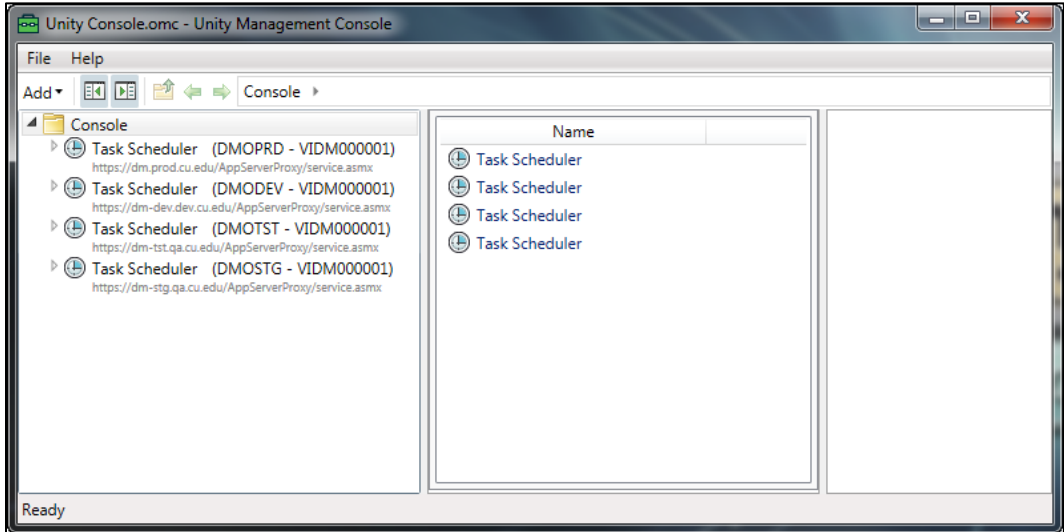

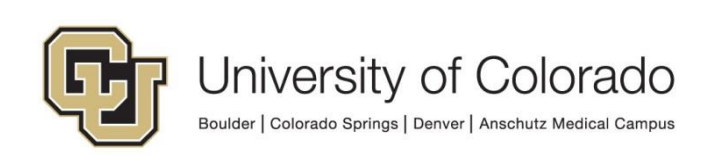